# **How do I update or add my personal (non-uncc) email address in Banner?**

## Show Me

### Tell Me

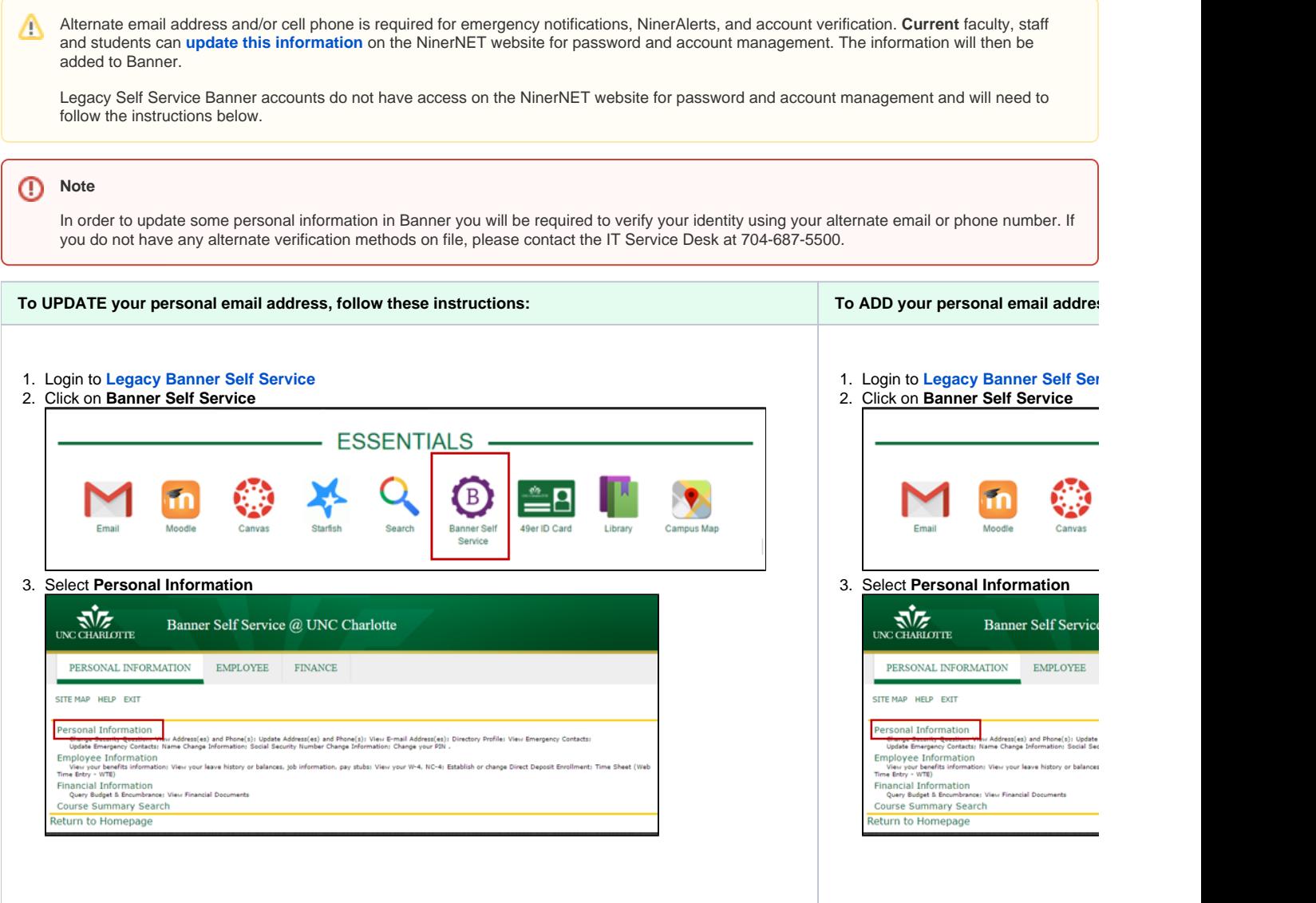

#### 4. Click **Update Personal Email Address**

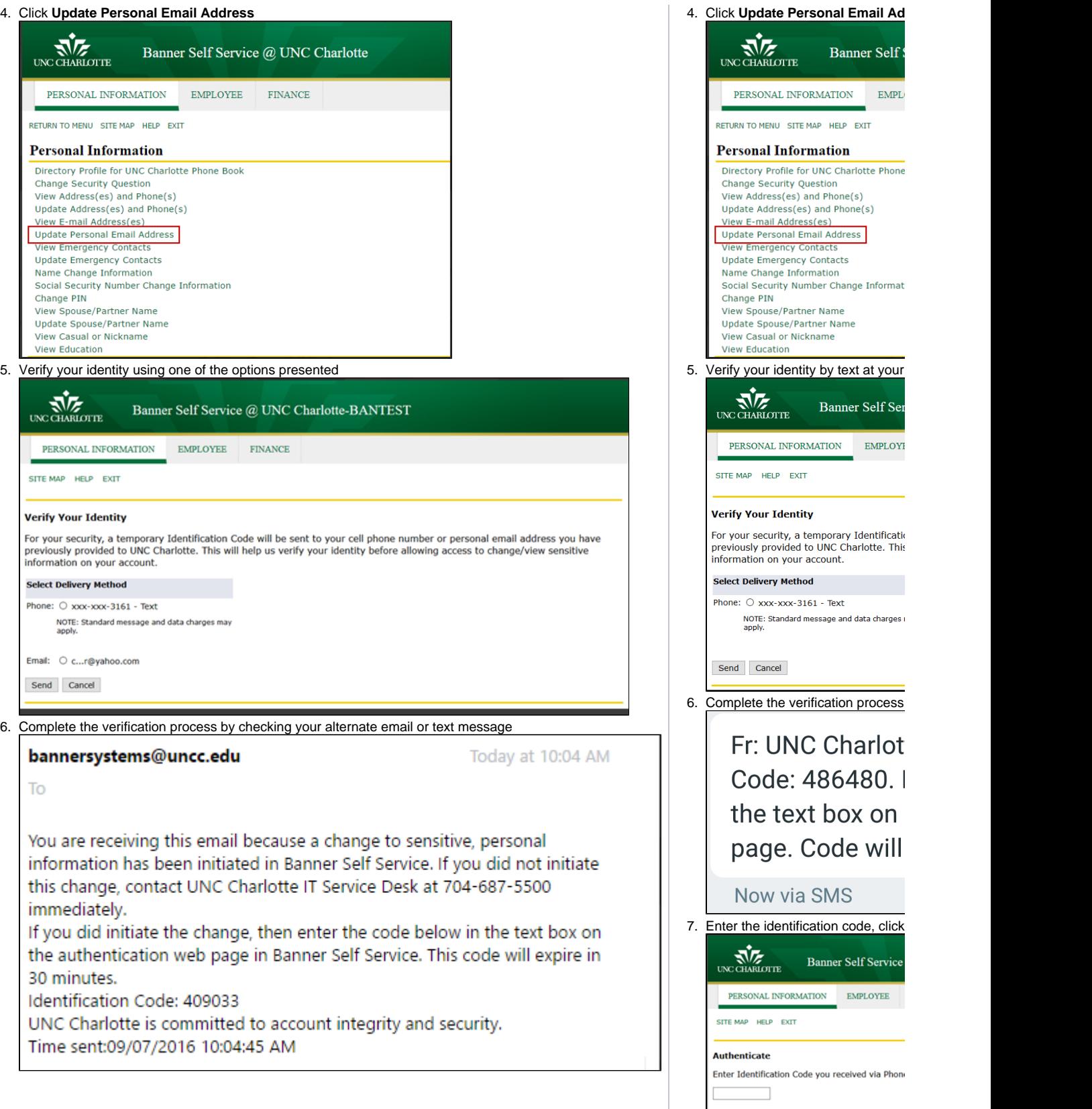

 $\begin{tabular}{|c|c|} \hline \textbf{Continue} & \textbf{Cancel} \\ \hline \end{tabular}$ 

8. Select **Personal** as the **Type of E** 

#### 7. Enter the identification code, click **Continue**

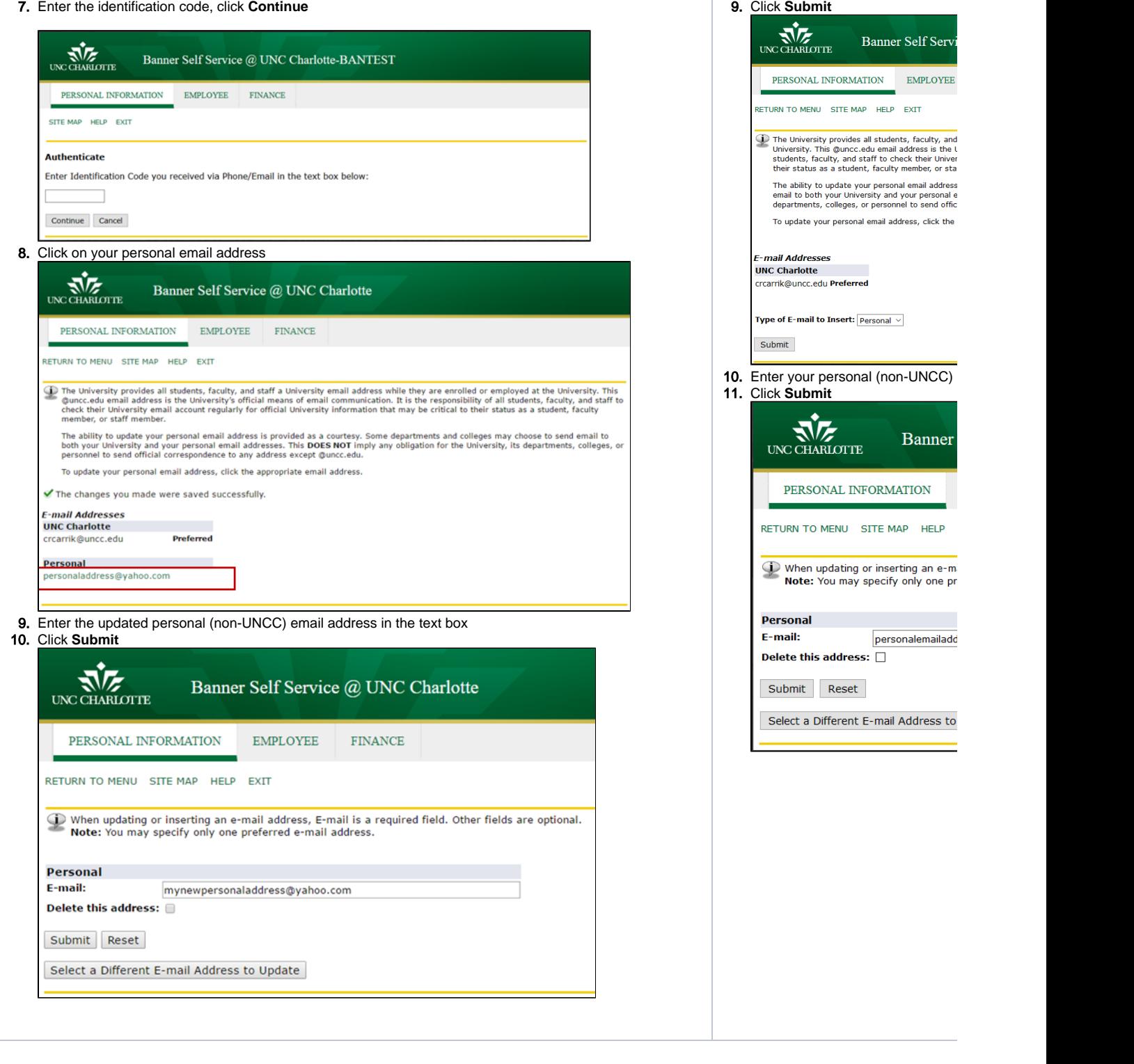

## Related FAQs

- [How do I view or edit my personal \(non-uncc\) address or phone number in Banner?](https://spaces.uncc.edu/pages/viewpage.action?pageId=11239824)
- [What is Banner Self Service and how do I login?](https://spaces.uncc.edu/pages/viewpage.action?pageId=3146035)
- [How do I view my transcript?](https://spaces.uncc.edu/pages/viewpage.action?pageId=3146122)
- [How do I view my Banner Human Resources \(HR\) training transcript?](https://spaces.uncc.edu/pages/viewpage.action?pageId=6658180)
- [How do I register for classes?](https://spaces.uncc.edu/pages/viewpage.action?pageId=3145875)